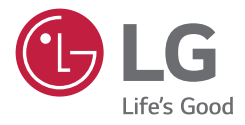

# *MEDICAL MONITOR OWNER'S MANUAL*

*Please read this manual carefully before operating your set and retain it for future reference.*

*27HK510S*

*<www.lg.com> Copyright 2022 LG Electronics Inc. All Rights Reserved.*

## **CONTENTS**

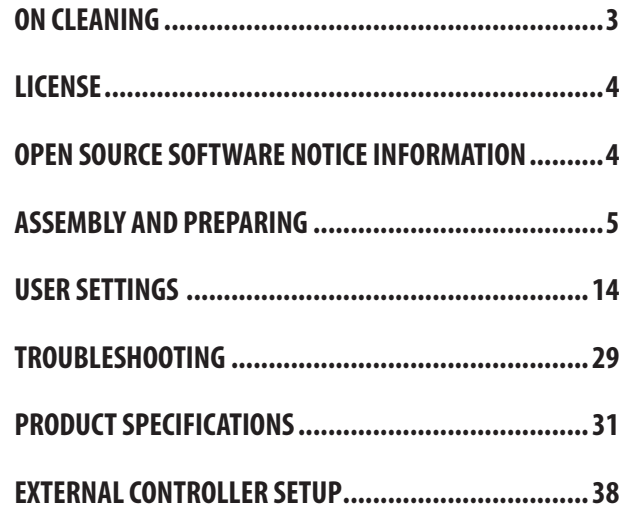

**ENGLISH** 

**ENGLISH** 3*ENGLISH*

<span id="page-2-0"></span>Please note that this information is for proper use and safety of the equipment. The following symbols may indicate a hazardous situation in which, if not heeded, may result in serious injury or even death to the user or others, or damage to the equipment.

### **WARNING**

• Indicates warning and safety instructions. If not adhered to, it could result in death or serious injury to the user or others.

### $\triangle$  Caution

• Indicates a hazardous situation which, if not heeded, may result in minor or moderate injury to the user or others, or damage to the equipment.

## **ON CLEANING**

### **Recommended Cleaning Chemicals**

- Isopropanol 70 %
- $\cdot$  Fthanol 70 %
- 0.9 % NaCl solution
- Biospot 500 ppm

### **How to Use Cleaner**

- Prior to cleaning, turn off the monitor and remove the power cable.
- Moisten a soft cloth in a recommended cleaner, then lightly rub the screen with no more than 1 N of force.
- The cleaner could cause serious damage if it leaks inside the monitor while cleaning.
- The display could be damaged, so only clean the parts of the monitor other than the screen's LCD panel.
- Do not use benzene, thinner, acids or alkaline cleaners or other such solvents.
- Cleaning guidelines for displays must only be carried out by medical professionals (Doctors or Nurses), cleaners must not be handled by patients.

## <span id="page-3-0"></span>**LICENSE**

**ENGLISH** 

Each model has different licenses. Visit *www.lq.com* for more information on the license.

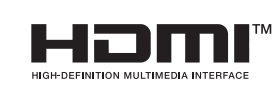

The terms HDMI, HDMI High-Definition Multimedia Interface, and the HDMI Logo are trademarks or registered trademarks of HDMI Licensing Administrator, Inc.

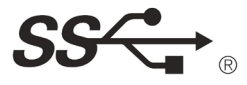

The SuperSpeed USB Trident logo is a registered trademark of USB Implementers Forum, Inc.

## **OPEN SOURCE SOFTWARE NOTICE INFORMATION**

To obtain the source code that is contained in this product, under GPL, LGPL, MPL, and other open source licenses that have the obligation to disclose source code, and to access all referred license terms, copyright notices and other relevant documents, please visit <https://opensource.lge.com>.

LG Electronics will also provide open source code to you on CD-ROM for a charge covering the cost of performing such distribution (such as the cost of media, shipping, and handling) upon email request to opensource@lge.com.

This offer is valid to anyone in receipt of this information for a period of three years after our last shipment of this product.

## <span id="page-4-0"></span>**ASSEMBLY AND PREPARING**

### **Product Composition**

Please check whether all the components are included in the box before using the product. If there are any missing components, contact the retailer where you purchased the product. Note that the product and related components may look different from those shown here.

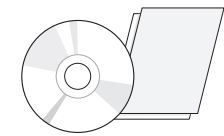

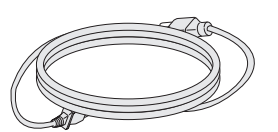

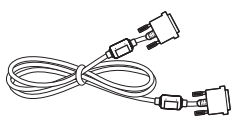

Owner's Manual/Regulatory Manual/Cards **Power Cord** Power Cord **Power Cord** DVI Cable

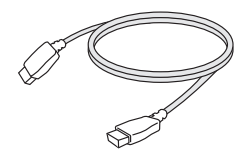

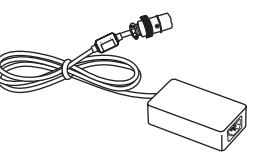

HDMI Cable **AC/DC** Adaptor

### **CAUTION**

- Always use genuine LG components to ensure safety and product performance.
- The product warranty will not cover damage or injury caused by the use of unauthorized components.
- It is recommended to use the supplied components.
- If you use generic cables not certified by LG, the screen may not display or there may be image noises.
- • Only use components listed below that meet the listed standard. Unauthorized components may cause damage to and malfunction of the product.

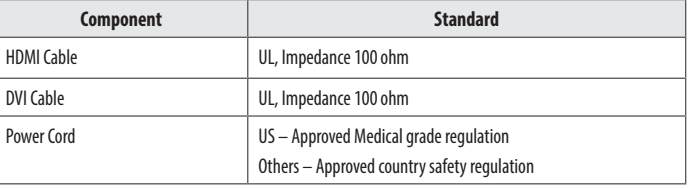

• Except for the components listed above, only use AC/DC adaptors and components supplied by the manufacturer.

### **A** NOTE

- The components may look different from those illustrated here.
- • Without prior notice, all product information and specifications contained in this manual are subject to change to improve the performance of the product.
- To purchase optional accessories, visit an electronics store or an online shopping site, or contact the retailer from which you purchased the product.
- The power cord provided may differ depending upon the region.

### **Supported Software**

Check the drivers and software supported by your product and refer to the manuals on the CD enclosed in the product package.

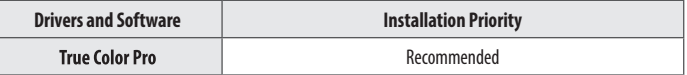

• Required and Recommended: You can download and install the latest version from the enclosed CD or from the LGE website (<www.lg.com>).

### **Product and LED Control buttons**

**Front**

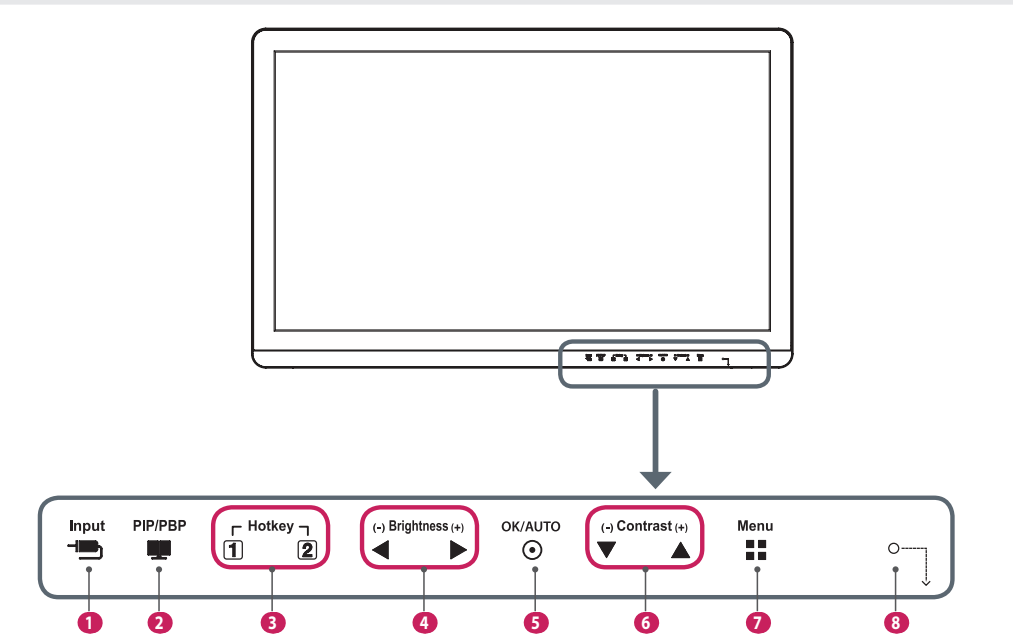

**Bottom**

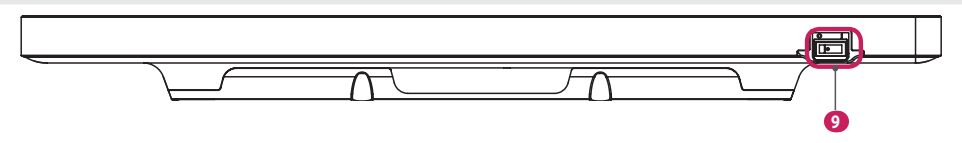

**ENGLISH** 7*ENGLISH*

### **LED Control button Functions**

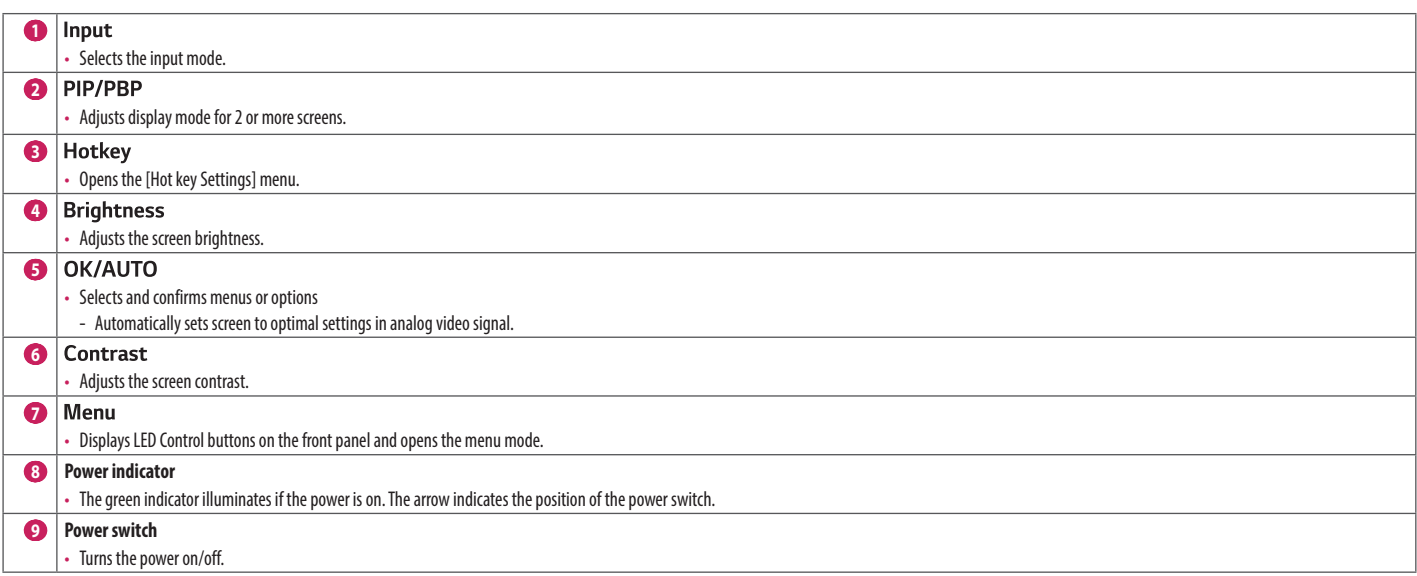

### **NOTE**

• The Power button is located at the bottom right on the front of the monitor.

• If the Control Key LED is turned off, press the Control Key Menu button to turn the Control button LED on. When the Control Key LED is turned on, you can control the Control Key functions.

**ENGLISH** 8*ENGLISH*

### **Connectors**

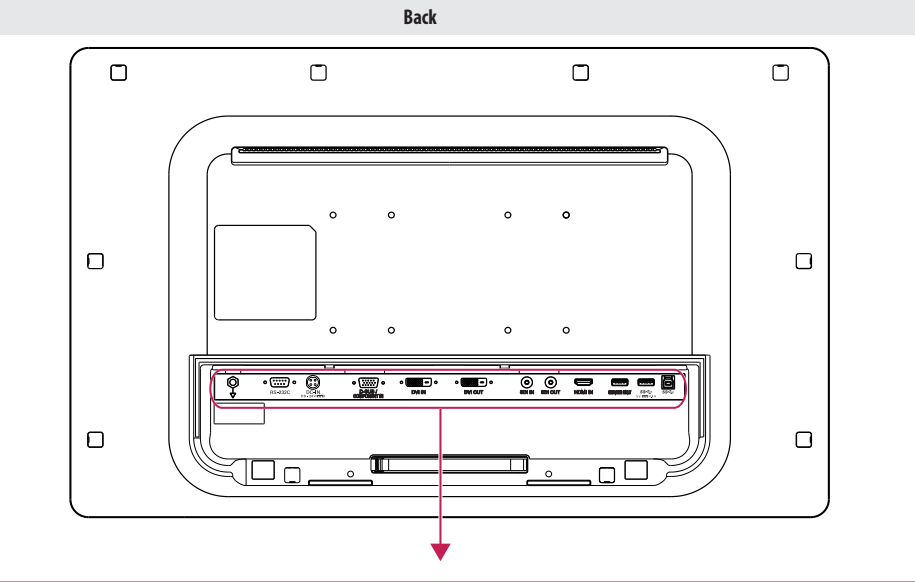

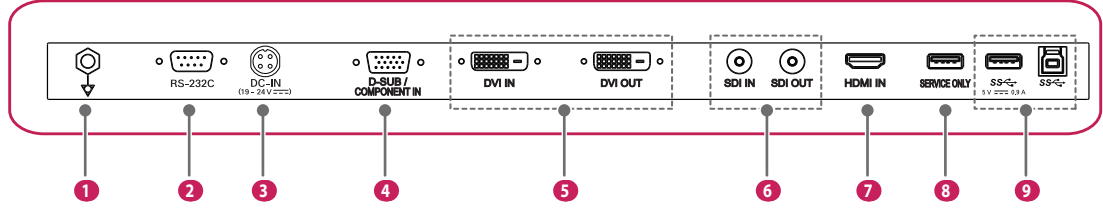

**ENGLISH** 9*ENGLISH*

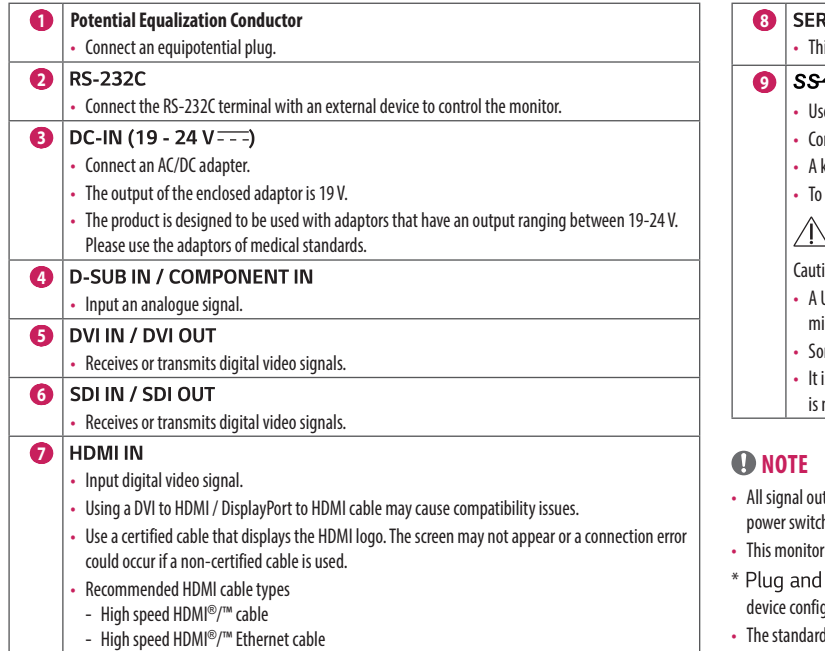

**WICE ONLY** is USB port is used only for service.  $\leftarrow$  5 V  $\leftarrow$  0.9 A / SS $\leftarrow$  (USB Connector) ed for HW Calibrator (Optional Accessory) connection. nnect peripheral device to the USB input port. keyboard, mouse, or USB storage device can be connected. use USB 3.0, connect the A-B type USB 3.0 cable to the PC.  **CAUTION** ions when using a USB storage device. USB storage device which has a built-in automatic recognition program or uses its own driver ight not be recognisable. me USB storage devices may not be supported or may not work properly. is recommended to use a USB hub or hard disk drive with power supplied. (If the power supplied not enough, the USB device may not be detected properly.)

- t terminals (SDI, DVI, etc.) output a signal when the power switch of the monitor is on. When the h is off, no signal is outputted.
- supports the \*Plug and Play feature.
- Play: A feature that allows you to add a device to your computer without the need for physical deviction or user intervention.
- I of the DVI and the SDI output terminals for transmitting a screen
- DVI OUT: Connect a up to 5-meter (16.4 ft) cable to transmit a duplicated screen to a monitor.
- SDI OUT: Connect a 100-meter (328.0 ft) cable (BELDEN 1694) to transmit a duplicated screen to a monitor.

### **Installing the Monitor**

### **Cable connection and organize**

Before connecting the connectors, remove the back door as shown below.

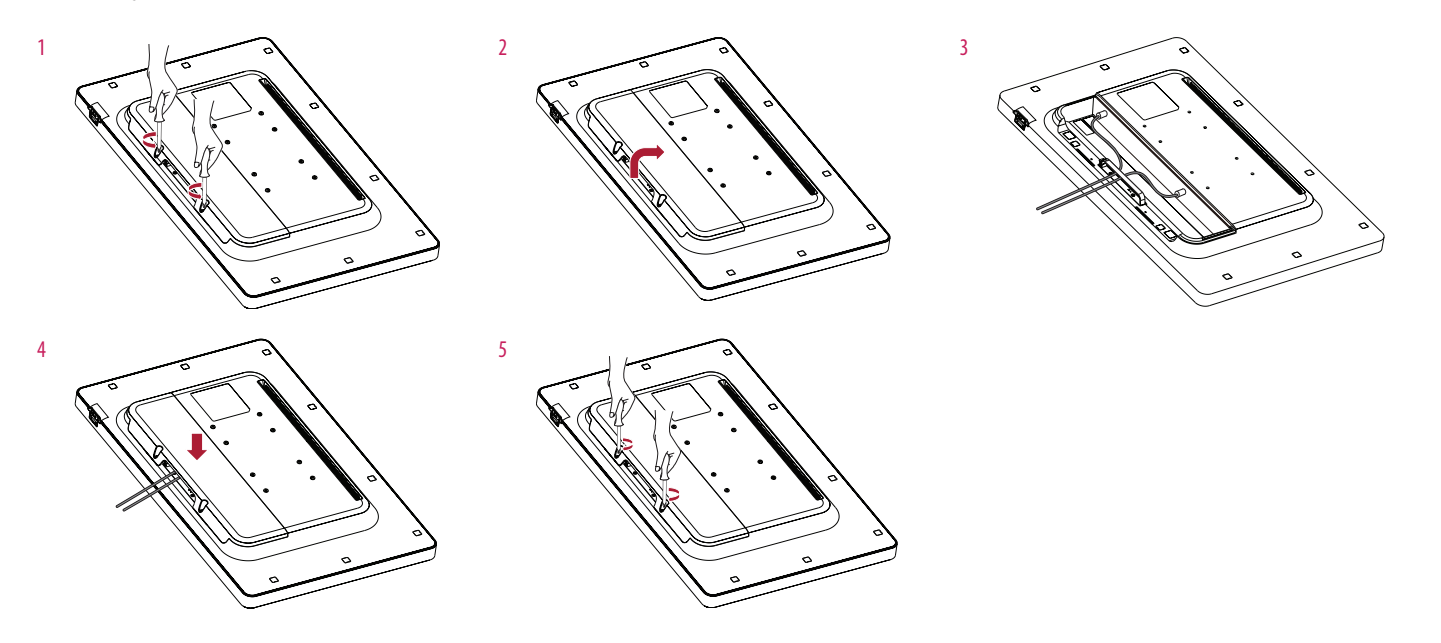

#### **CAUTION**  $\bigwedge$

- When the back door is attached to the monitor, the monitor meets water mesistance standards. Do not use the monitor with the back door detached, as the water resistance capability is not quaranteed without the door.
- Only fix the back door with screws when the potential equalization conductor is not connected. When the potential equalization conductor is connected, on't fix the back door with screws (you can cover the back door with magnet only).

### **Installing on the Wall**

Install the monitor at least 100 mm (3.9 inches) away from the wall on each side of the monitor to ensure sufficient ventilation. Detailed installation instructions can be obtained from your local dealer. Please refer to the manual to install and set up a tilting wall mounting bracket.

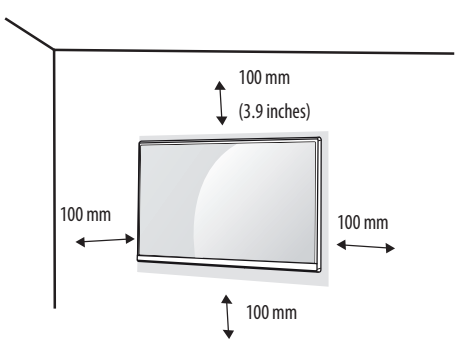

To install the monitor to a wall, attach a wall mount plate (optional) to the back of the monitor. Make sure that the wall mount plate (optional) is securely fixed to the monitor and to the wall.

### **Installing the Wall Mount Plate**

This monitor meets the specifications for the wall mount plate or other compatible devices.

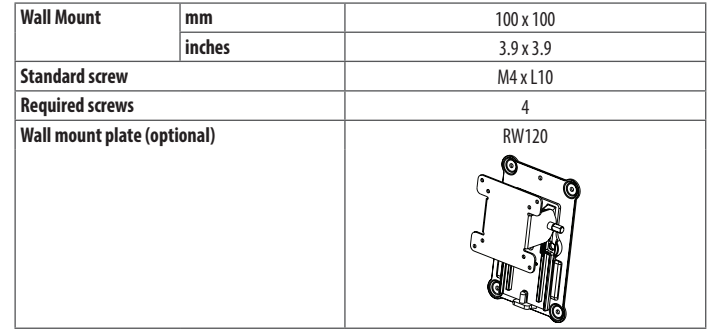

### **A** NOTE

- • A non-VESA standard screw may damage the product and cause the monitor to fall. LG Electronics is not liable for any accidents relating to the use of non-standard screws.
- The wall mount kit includes the installation quide and all necessary parts.
- The wall mounting bracket is optional. You can obtain optional accessories from your local dealer.
- The length of the screw may differ for each wall mounting bracket. If you use screws longer than the standard length, it may damage the inside of the product.
- For more information, please refer to the user manual for the wall mounting bracket.
- Be careful not to apply too much force while mounting the wall mount plate as it may cause damage to the screen.
- • Remove the stand before installing the monitor on a wall mount by performing the stand attachment in reverse.

### **CAUTION**

- Disconnect the power cord before moving or installing the monitor. There is risk of electric shock.
- Installing the monitor on the ceiling or on a slanted wall may result in the monitor falling off, which could lead to injury. Use an authorized LG wall mount and contact the local dealer or qualified personnel.
- • To prevent injury, this apparatus must be securely attached to the wall in accordance with the installation instructions.
- Applying excessive force when tightening screws may damage the monitor. Such damage is not covered by the product warranty.
- • Use the wall mounting bracket and screws that confirm to VESA standards. Damage caused by the use or misuse of inappropriate components is not covered by the product warranty.
- When measured from the back of the monitor, the length of each installed screw must be 8 mm (0.3 inches) or less.

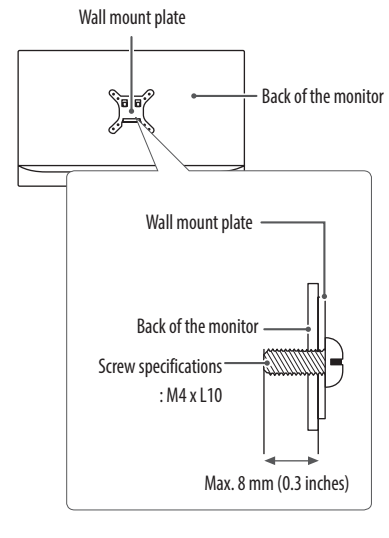

### **Precautions for Connecting the Power Cord**

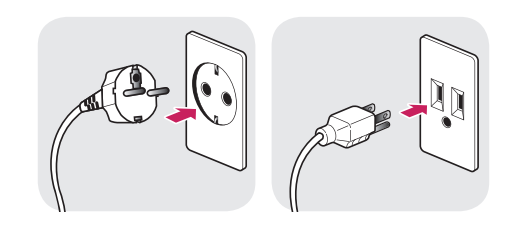

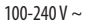

- Make sure to use the power cord that is provided in the product package. Connect the cord to a grounded power outlet.
- If you need another power cord, please contact your local dealer or the nearest retail store.

## <span id="page-13-0"></span>**USER SETTINGS**

### **Activating the Quick Menu**

- 1 Press (Menu : :) to activate the LED Control Button. When the LED Control button is activated, press (Menu ::: ) to show the OSD Quick Menu.
- 2 Among the LED Control Button, press (<Brightness b) to move to the left or right or  $(\nabla \text{Contrast}\blacktriangle)$  to move to the bottom or top or  $(\text{OK} \textcircled s)$  to set options.
- 3 In order to exit from the OSD Menu, press the LED Control Button (Menu...) or select [Exit].

The applicable setting options are as shown below.

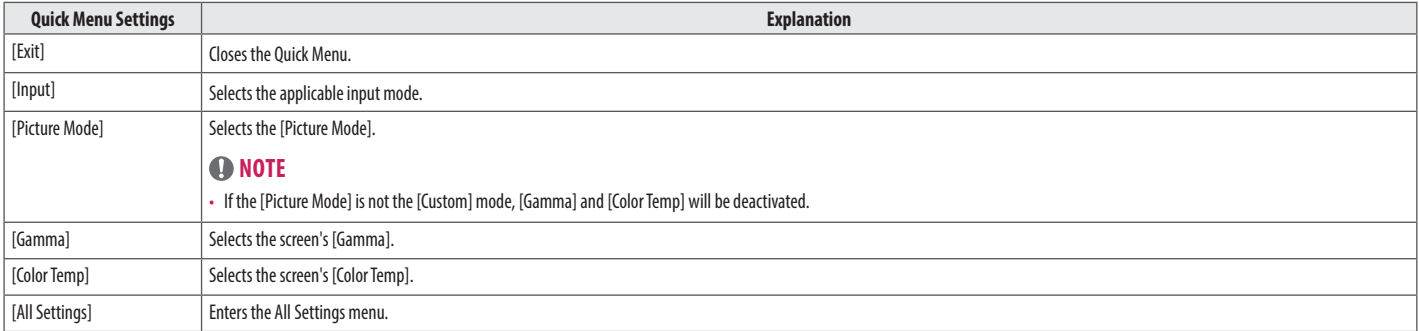

### **CAUTION**

• The Monitor OSD (On Screen Display) may differ from the description in the User Manual.

### **[Quick Settings]**

- Press (Menut : ) to activate the LED Control Button. When the LED Control Button is activated, press (Menut : ) and select [All Settings] to show the complete OSD Menu.
- 2 Among the LED Control Button, press (<Brightness  $\blacktriangleright$ ) to move to the left or right or ( $\nabla$  Contrast  $\triangle$ ) to move to the bottom or top to go to the [Quick Settings].
- 3 Configure the options following the instructions that appear in the bottom right corner.
- 4 To configure an upper menu or another item, press the LED Control Button (<Brightness) or press (OK  $\odot$ ) to move to the settings.
- 5 In order to exit from the OSD Menu, press the LED Control Button (Menu $\blacksquare$ ) or press (<Brightness).

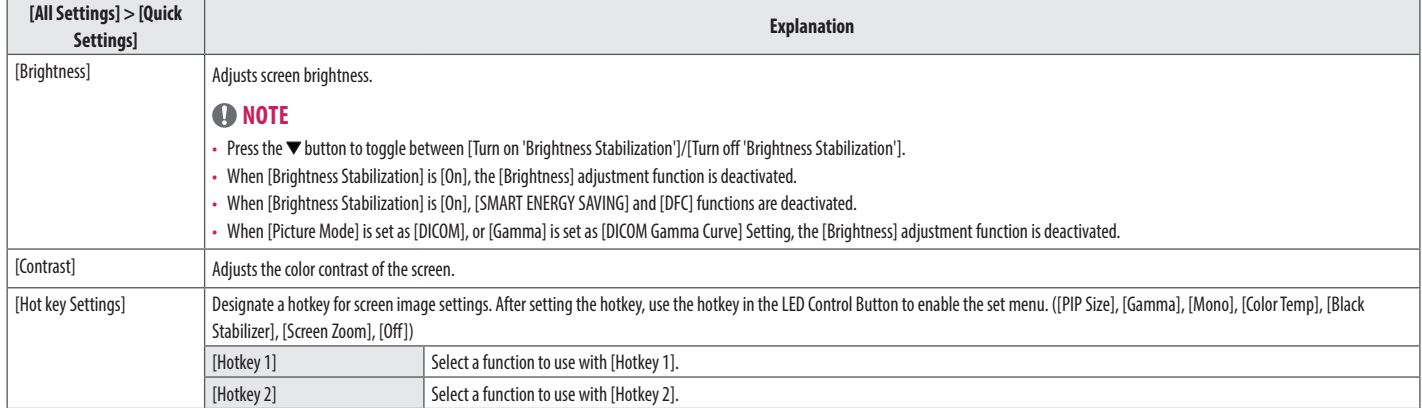

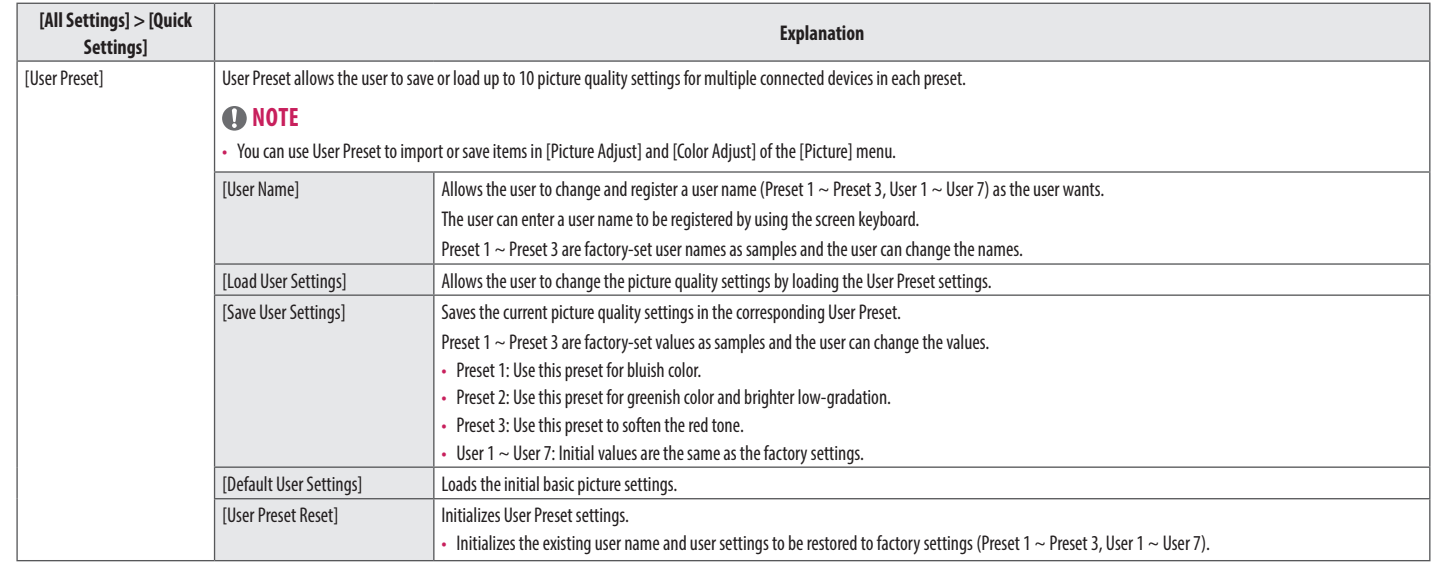

### **[Input]**

- 1 Press (Menu = ") to activate the LED Control Button. When the LED Control Button is activated, press (Menu = "") and select [All Settings] to show the complete OSD Menu.
- 2 Among the LED Control Button, press (<Brightness>) to move to the left or right or ( $\blacktriangledown$ Contrast  $\blacktriangle$ ) to move to the bottom or top to go to the [Input].
- 3 Configure the options following the instructions that appear in the bottom right corner.
- 4 To configure an upper menu or another item, press the LED Control Button (<Brightness) or press (OK  $\odot$ ) to move to the settings.
- 5 In order to exit from the OSD Menu, press the LED Control Button (Menu $\blacksquare$ ) or press (<Brightness).

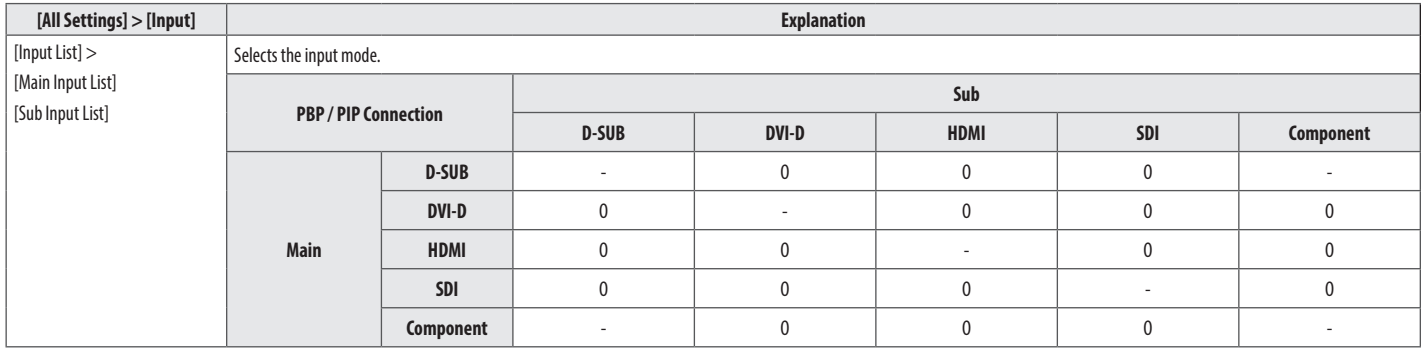

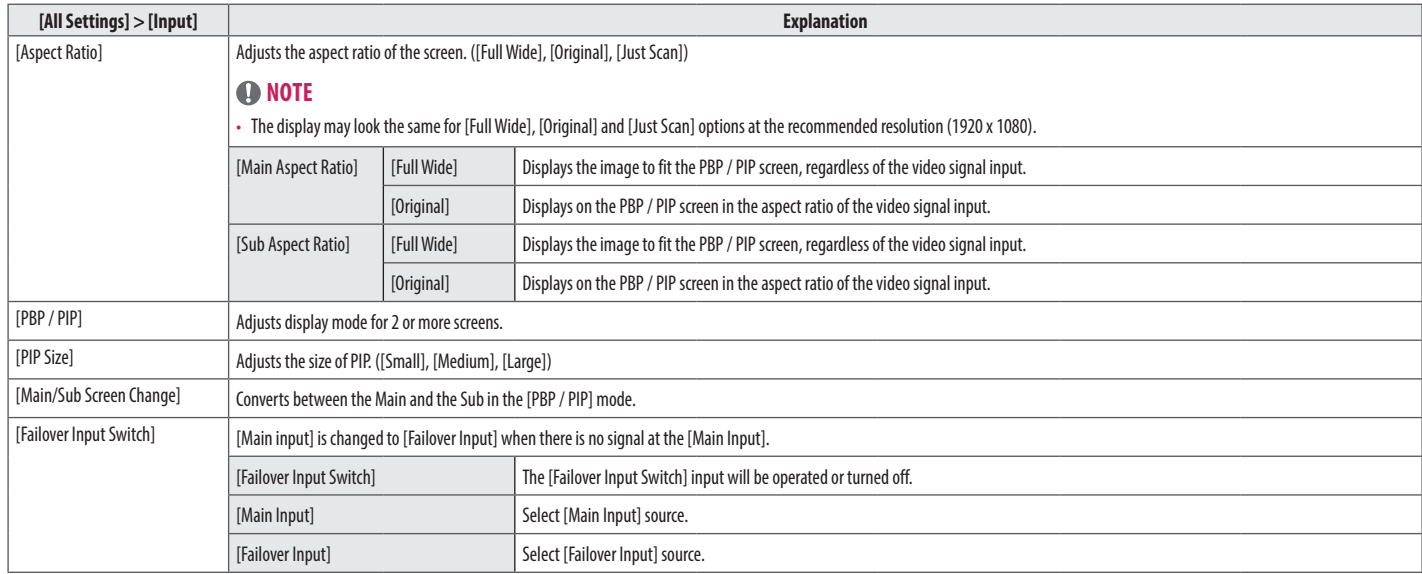

### **Q** NOTE

• If not using the [PBP / PIP] feature, [PIP Size], [Main/Sub Screen Change] are deactivated.

• [Failover Input Switch] feature only supports digital signal.

**ENGLISH** 

### **[Picture]**

- Press (Menut : ) to activate the LED Control Button. When the LED Control Button is activated, press (Menut : and select [All Settings] to show the complete OSD Menu.
- 2 Among the LED Control Button, press ( $\blacktriangleleft$  Bright ness $\blacktriangleright$ ) to move to the left or right or  $(\blacktriangledown$  Contrast  $\blacktriangle$ ) to move to the bottom or top to go to the [Picture].
- 3 Configure the options following the instructions that appear in the bottom right corner.
- 4 To configure an upper menu or another item, press the LED Control Button (<Brightness) or press (OK  $\odot$ ) to move to the settings.
- 5 In order to exit from the OSD Menu, press the LED Control Button (Menu $\blacksquare$ ) or press (<Brightness).

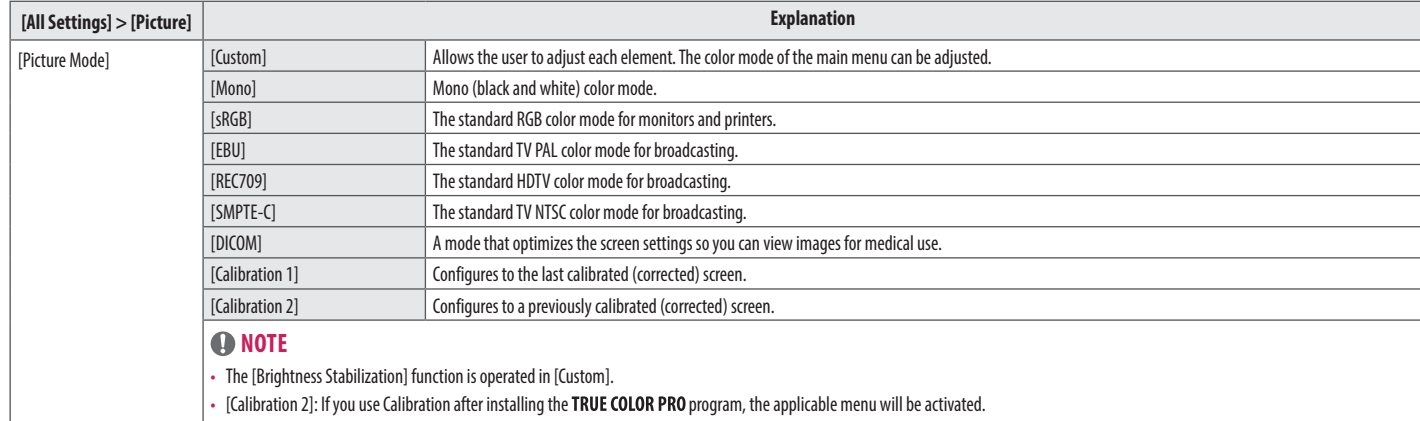

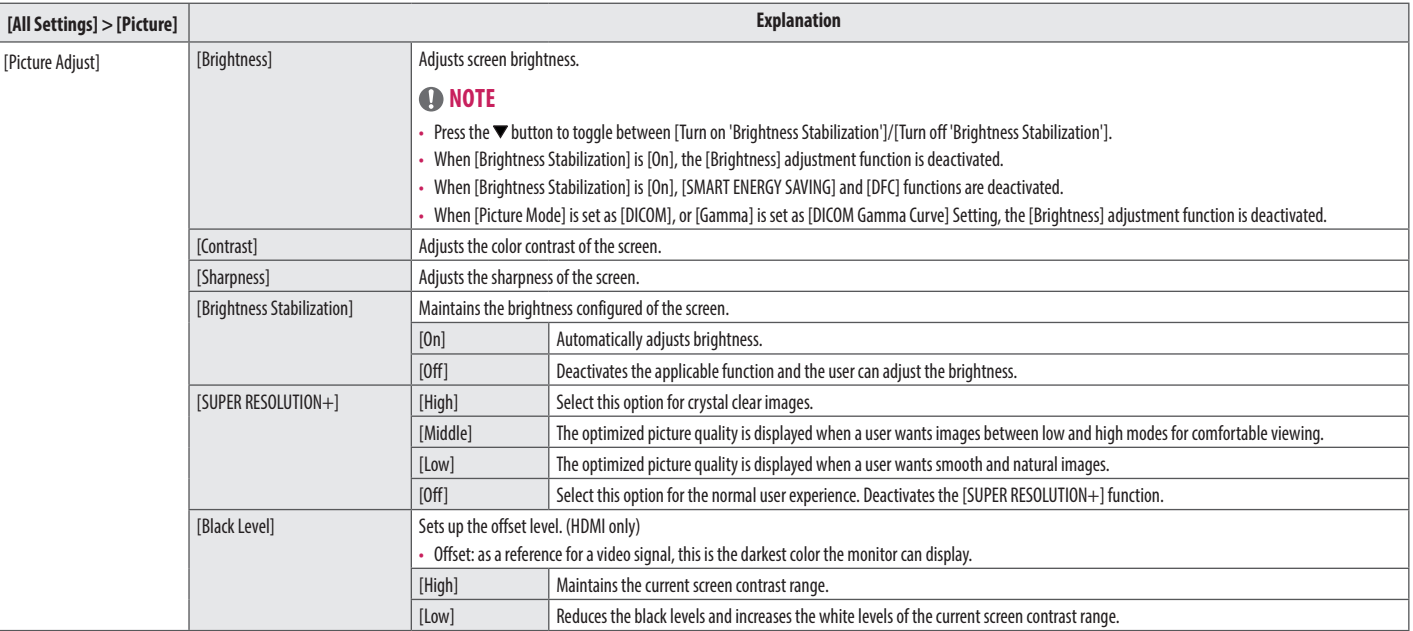

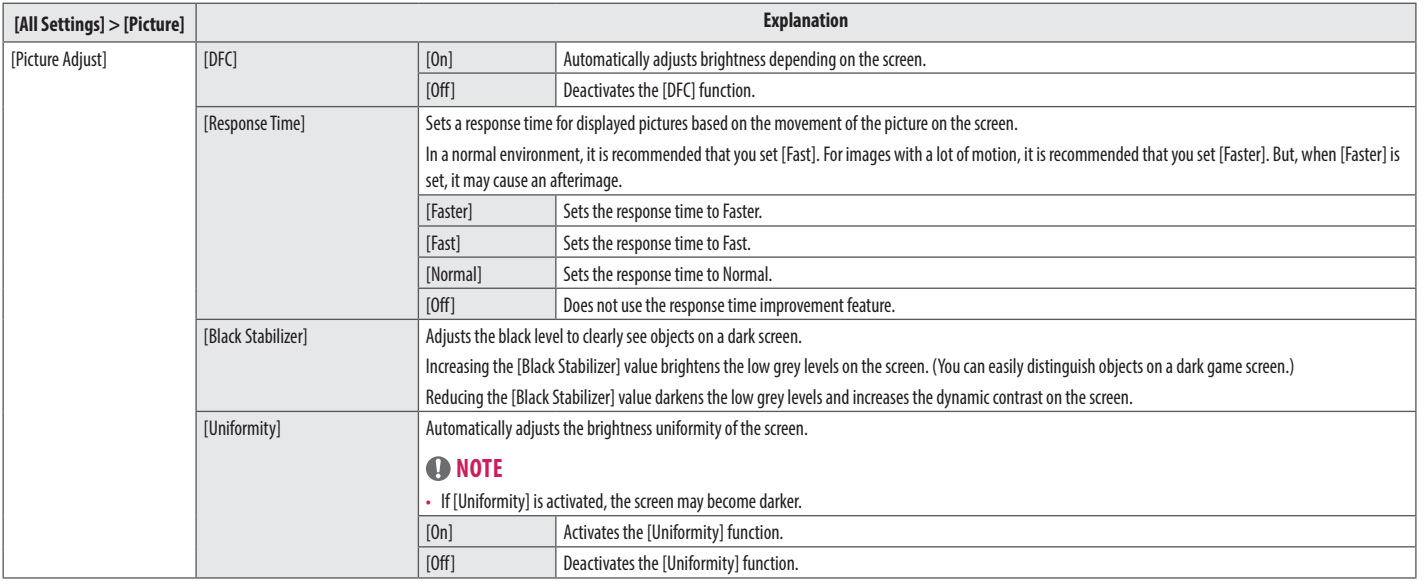

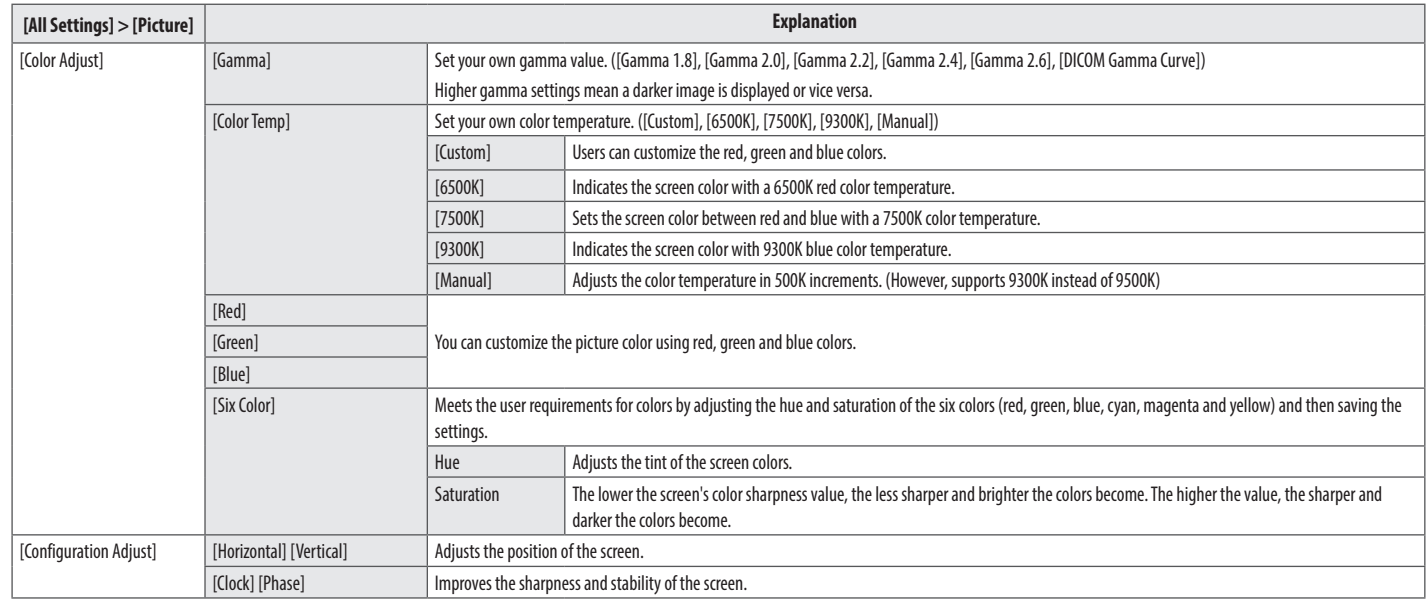

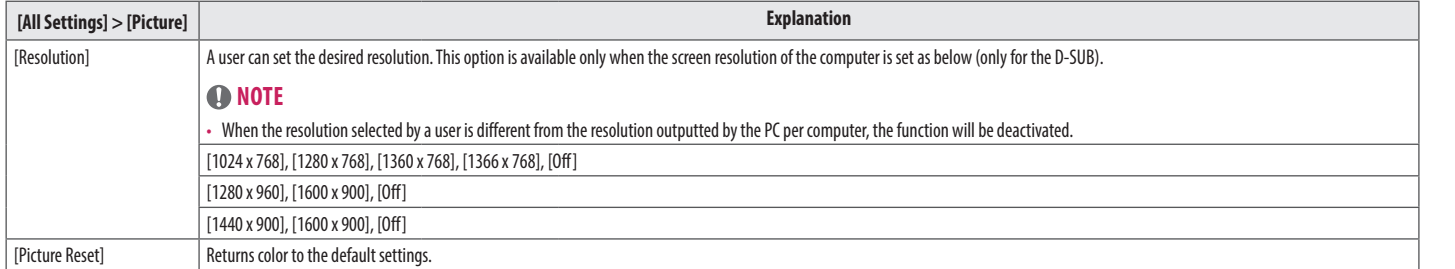

### **[General]**

- 1 Press (Menu<sub>s</sub> a) to activate the LED Control Button. When the LED Control Button is activated, press (Menus and select [All Settings] to show the complete OSD Menu.
- 2 Among the LED Control Button, press ( $\blacktriangleleft$  Bright ness $\blacktriangleright$ ) to move to the left or right or  $(\blacktriangledown$  Contrast  $\blacktriangle$ ) to move to the bottom or top to go to the [General].
- 3 Configure the options following the instructions that appear in the bottom right corner.
- 4 To configure an upper menu or another item, press the LED Control Button (<Brightness) or press (OK  $\circledcirc$ ) to move to the settings.
- $5$  In order to exit from the OSD Menu, press the LED Control Button (Menu $\blacksquare$ ) or press (<Brightness).

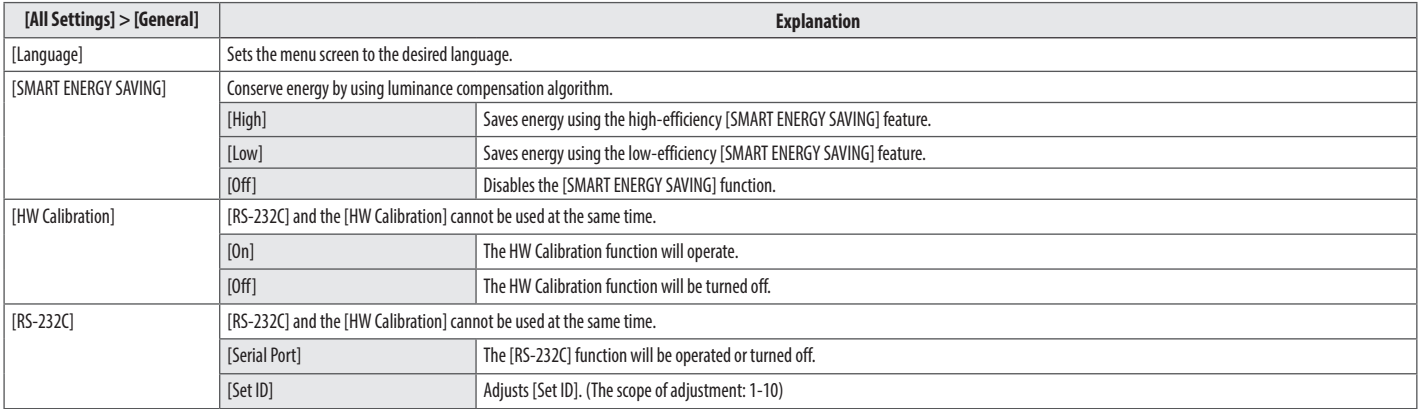

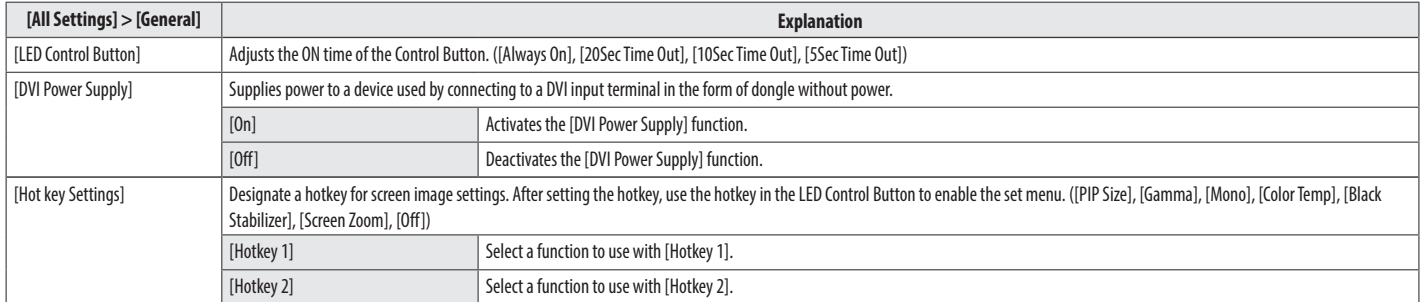

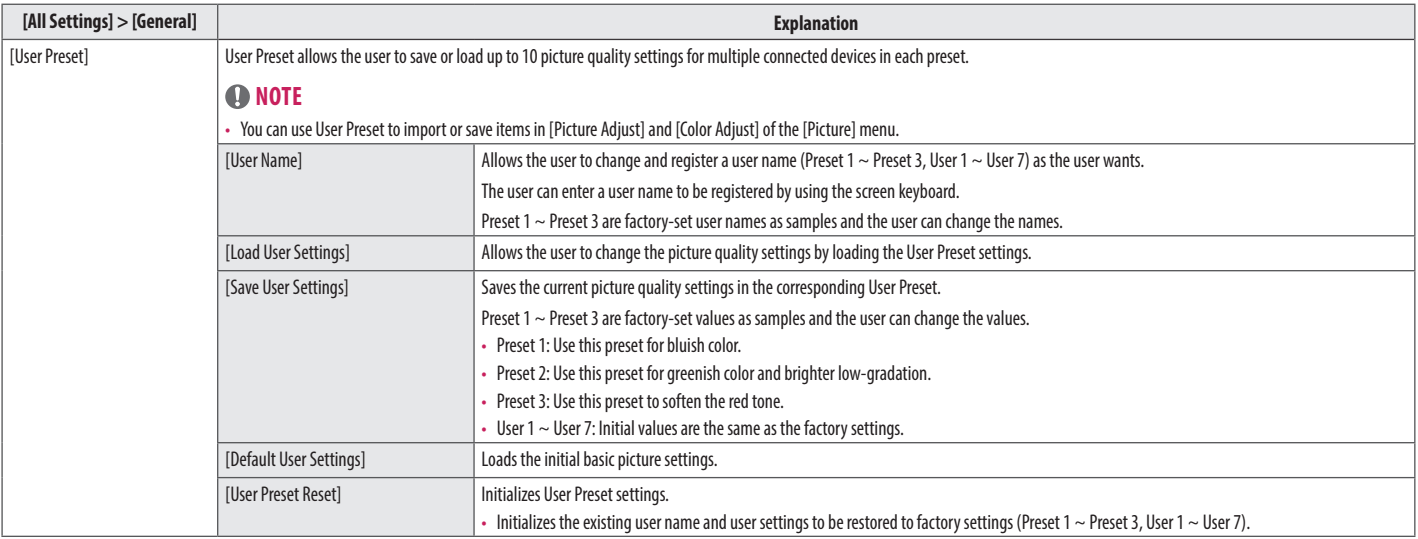

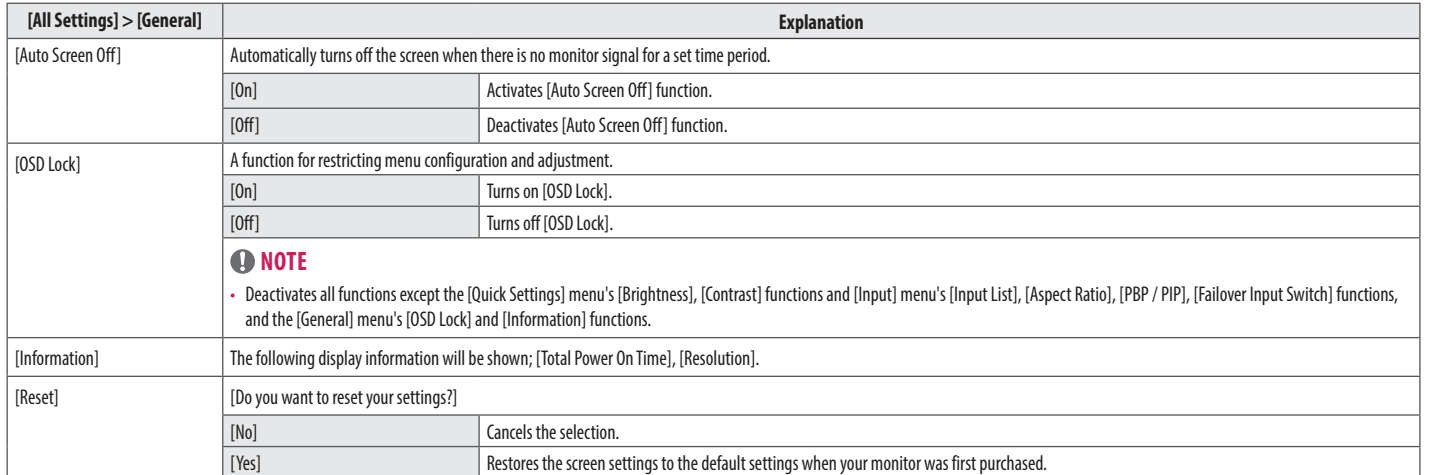

### **[Auto Configuration]**

- 1 Press (Menu<sub>s</sub> a) to activate the LED Control Button. When the LED Control Button is activated, press (Menus and select [All Settings] to show the complete OSD Menu.
- 2 Among the LED Control Button, press (<Brightness>) to move to the left or right or ( $\blacktriangledown$ Contrast $\blacktriangle$ ) to move to the bottom or top to go to the [Auto Configuration].
- 3 Configure the options following the instructions that appear in the bottom right corner.
- 4 To configure an upper menu or another item, press the LED Control Button (<Br iqhtmess) or press (OK  $\odot$ ) to move to the settings.
- $5$  In order to exit from the OSD Menu, press the LED Control Button (Menu $\blacksquare$ ) or press (<Brightness).

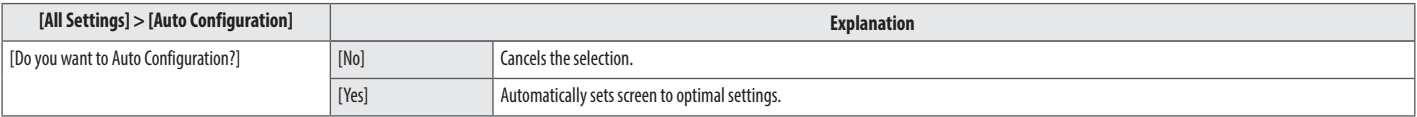

## <span id="page-28-0"></span>**TROUBLESHOOTING**

### **Nothing is displayed on the screen.**

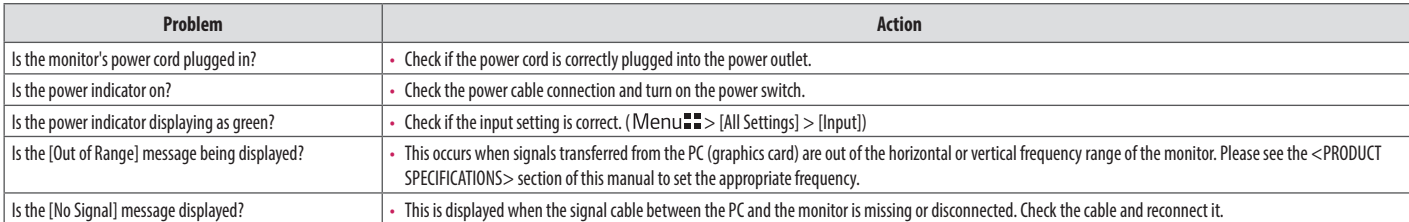

### **The screen retains an image.**

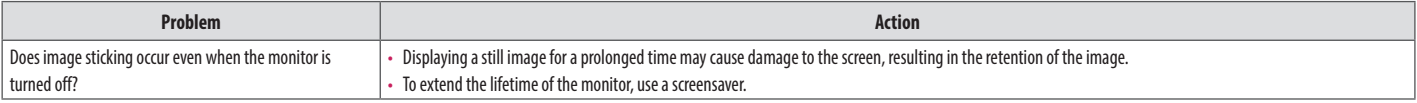

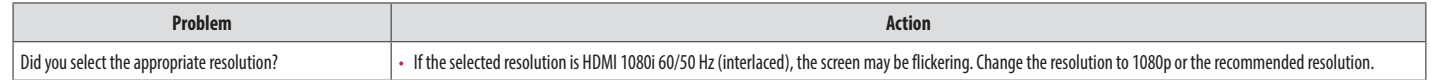

### **The display color is abnormal.**

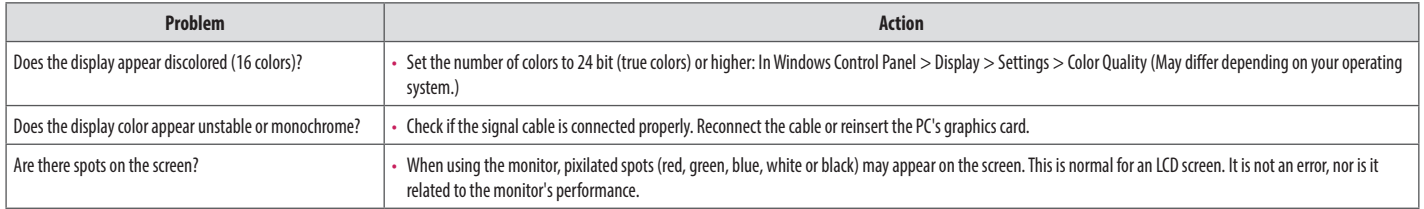

### **The image is displayed abnormally.**

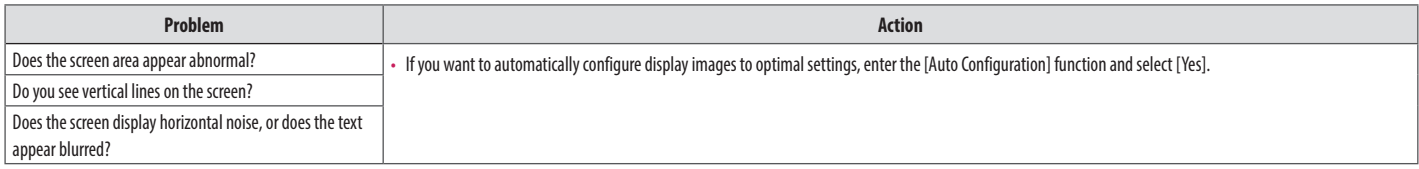

## <span id="page-30-1"></span><span id="page-30-0"></span>**PRODUCT SPECIFICATIONS**

Specifications are subject to change without notice.

The symbol  $\sim$  means alternating current, and the symbol  $\frac{1}{1-\frac{1}{2}}$  means direct current.

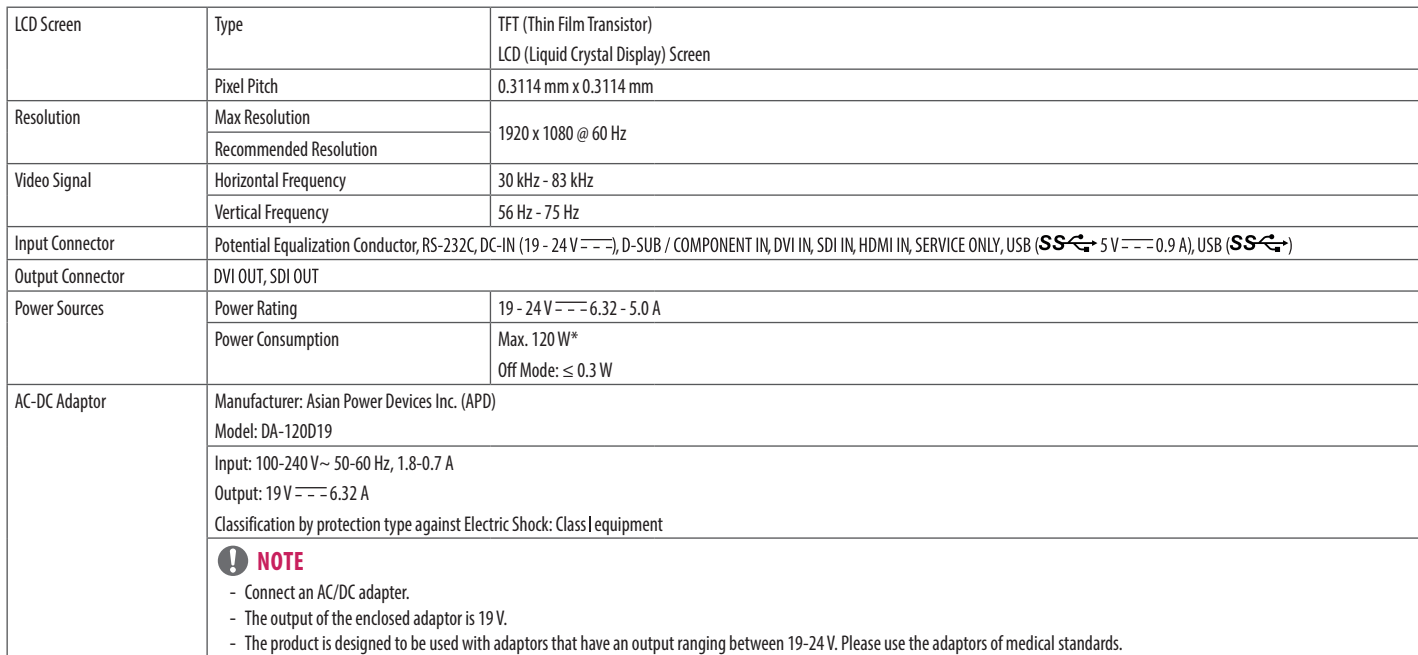

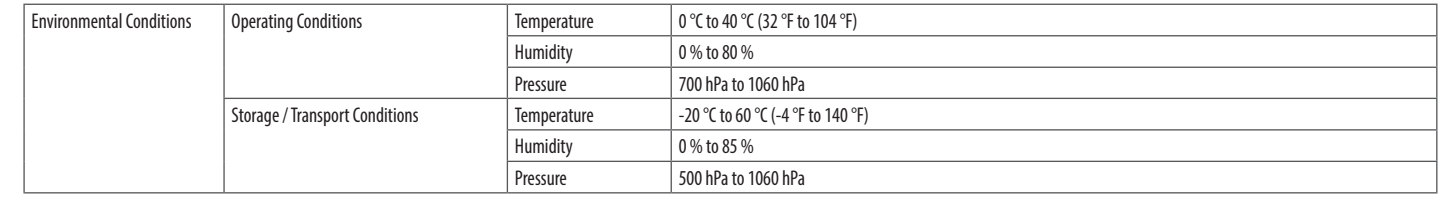

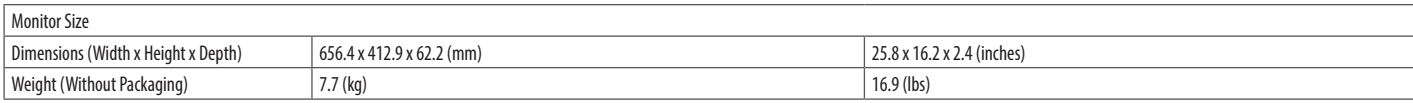

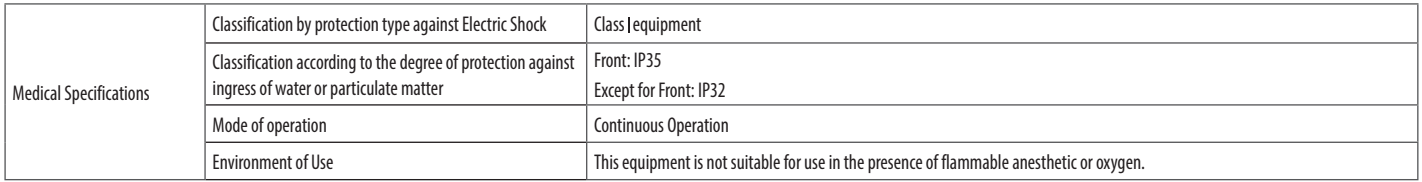

\* The Operating Mode of Power Consumption is measured with LGE test standard. (Full White pattern, Maximum resolution)

\* The Power Consumption level can be different by operating condition and monitor setting.

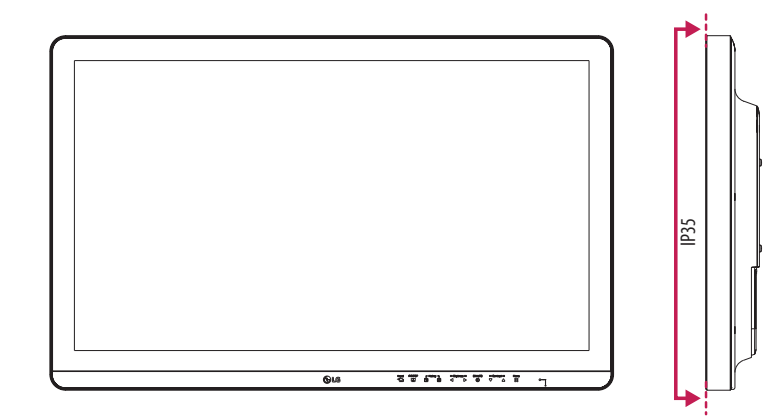

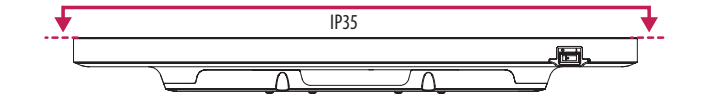

**ENGLISH** 33*ENGLISH*

## **Support Mode (Preset Mode - PC)**

**D-SUB / DVI / HDMI**

 $\Box$ 

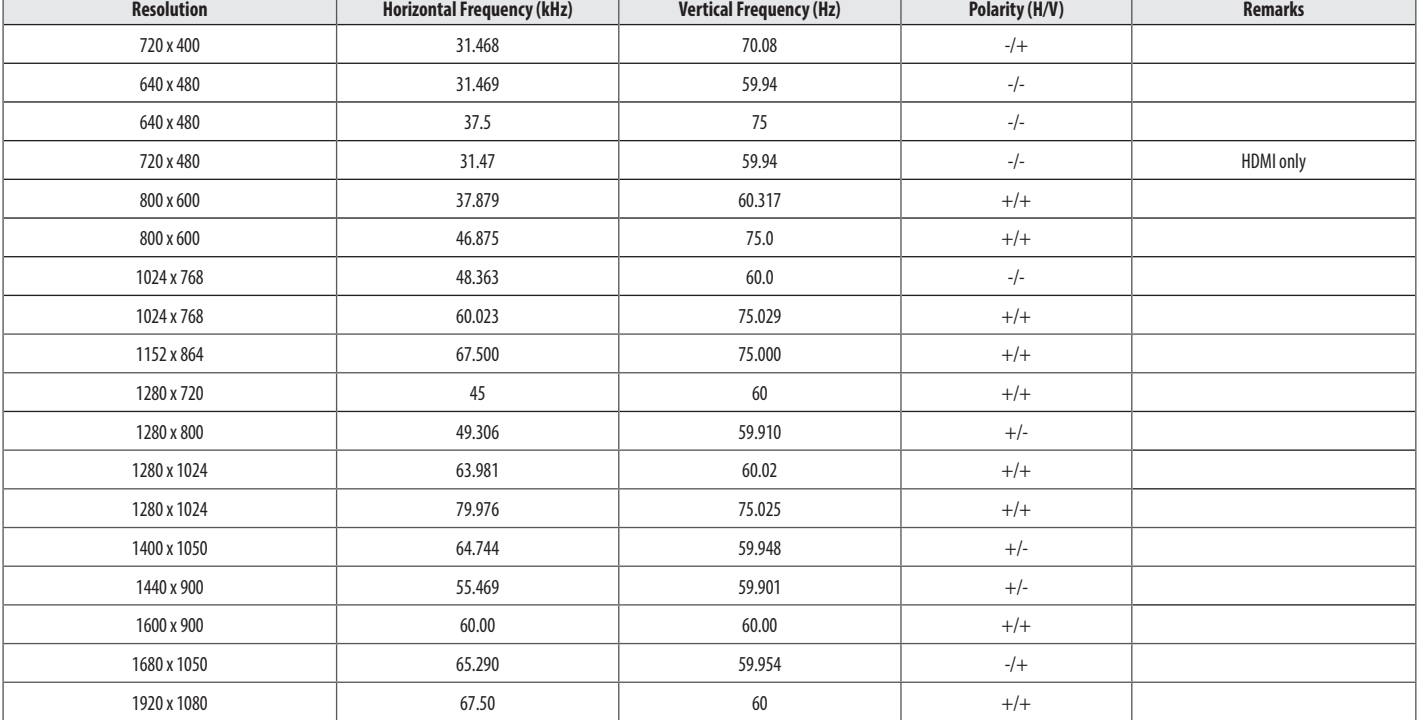

## **Support Mode (Video)**

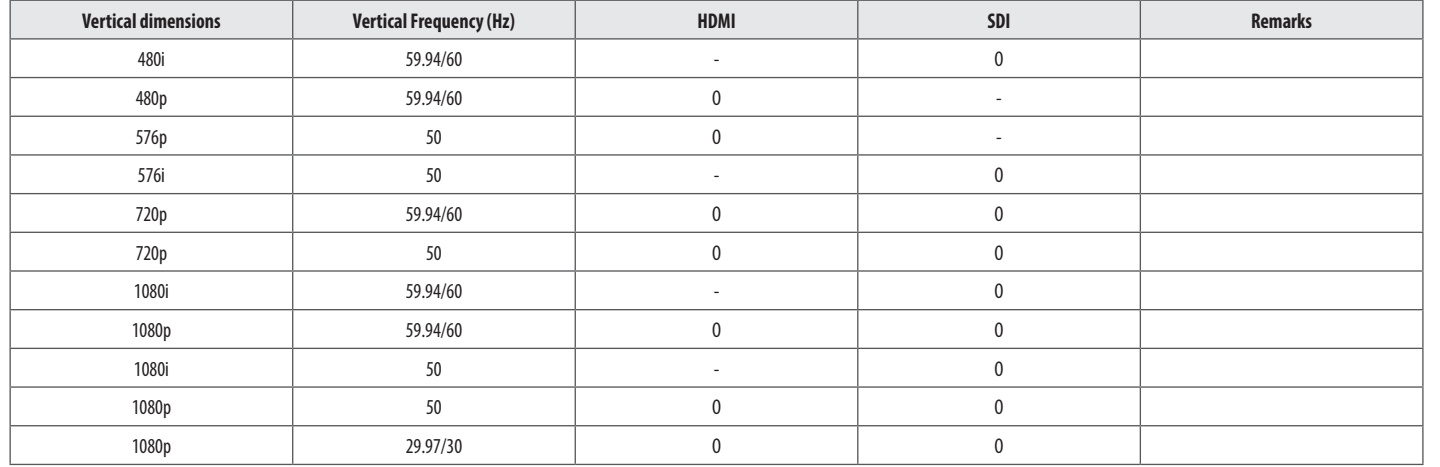

### **Support Mode (Component)**

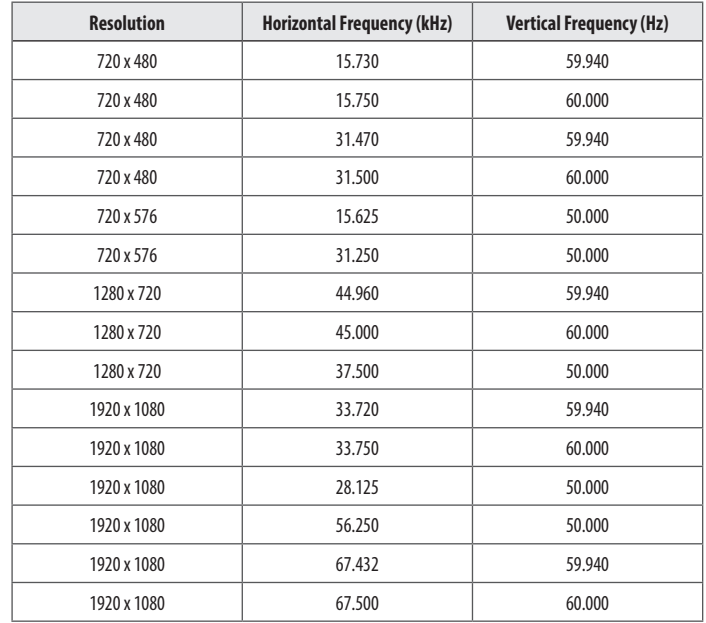

### **NOTE**

- • Vertical Frequency: In order to display an image, the screen must be refreshed dozens of times per second, like a fluorescent lamp. The number of times the screen is refreshed per second is called vertical frequency, or refresh rate, and is represented by Hz.
- Horizontal Frequency: The time it takes to display one horizontal line is called the horizontal cycle. If 1 is divided by the horizontal interval, the result is the number of horizontal lines displayed per second. This is called horizontal frequency and is represented by kHz.
- Check if the graphics card's resolution or frequency is within the range allowed by the monitor and in Windows set it to the recommended (optimal) resolution in Control Panel > Display > Settings. (May differ depending on your operating system (OS).)
- Not setting the video card to the recommended (optimal) resolution may result in blurred text, a dimmed screen, a truncated display area or misalignment of the display.
- The setting methods may be different depending on the computer or operating system, and some resolutions may not be available depending on the performance of the graphics card. If this is the case, contact the manufacturer of the computer or graphics card for assistance.
- • Normal graphics cards do not support 1920 x 1080 resolution. If the resolution cannot be displayed, contact the manufacturer of your graphics card.

### **Power indicator**

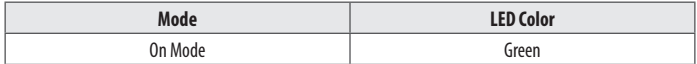

## <span id="page-37-0"></span>**EXTERNAL CONTROLLER SETUP**

The actual product may differ from the picture shown.

Connect the RS-232C (serial connector) of the PC to the RS-232C IN connector at the back of the monitor. Purchase a cable to connect the RS-232C connectors, as the cable is not provided as an accessory. Use an RS-232C cable to remotely control the monitor (see Figure 1).

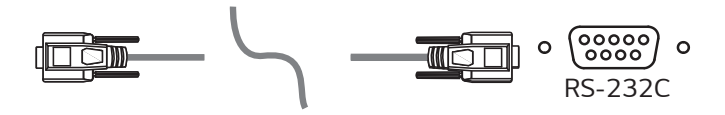

**(PC) (Monitor)**

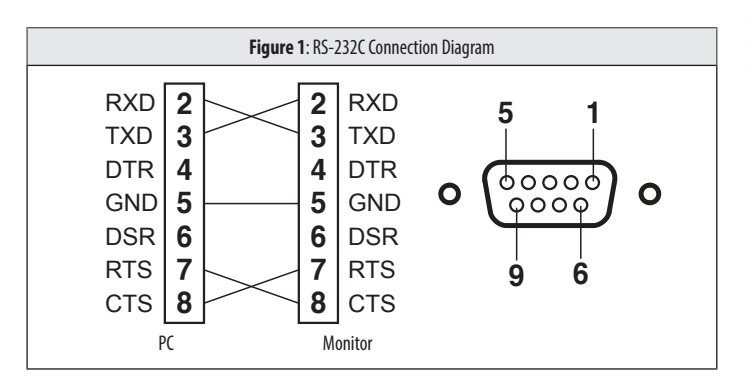

\* There are no connections to Pin 1 and Pin 9.

### **Set ID Function**

This function allows you to assign a unique ID to the monitor to control it remotely from your PC. Please refer to the "Transmission/Reception Protocol".

- Press the  $(Menu := )$  button and select [All Settings]  $>$  [General]  $>$  [RS-232C].
- 2 Set [Serial Port] to [On].
- 3 Use the  $\blacktriangleleft \blacktriangleright$ ,  $\blacktriangleright$  ,  $\blacktriangleleft$  buttons to select [Set ID]. Then press the (OK  $\textcircled{\scriptsize{0}}$ ) button.
- 4 Select a [Set ID] to assign. Then press the (OK  $\odot$ ) button. The [Set ID] can be a value from 1 to 10.
- 5 In order to exit from the OSD Menu, press the LED Control Button (Menuss) or press (<Brightness).

### **Communication Parameters**

- • Baud rate: 9600 bps (UART)
- Data length: 8 bits
- Parity bit: None
- Stop bit: 1 bit
- • Communication code: ASCII code
- Crossed (reverse) cable used.

**ENGLISH** 

### **Command Reference List**

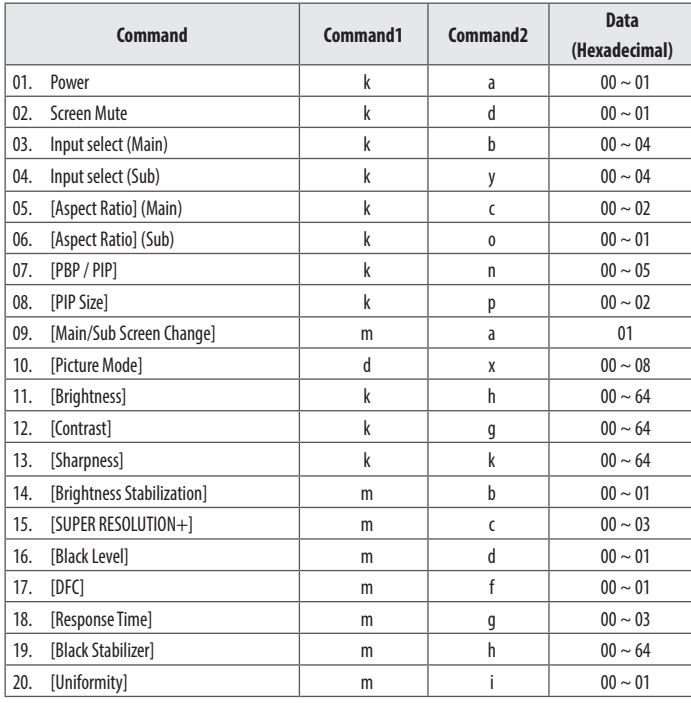

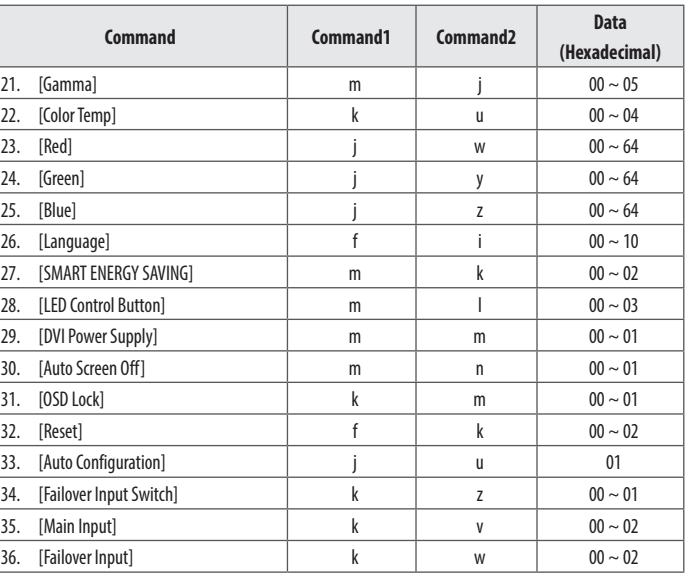

### **Transmission/Reception Protocol**

#### **Transmission**

(Command1)(Command2)( )(Set ID)( )(Data)(Cr)

#### (Command 1): j, k, m, x, d

(Command 2): This command is used to control the monitor.

(Set ID): Used to identify the monitor being controlled. (Set ID) can be assigned to each monitor under [General] in the Settings Menu.

A value from 1 to 10 can be assigned. By selecting '0' for the (Set ID) value in the protocol format, you can control all connected monitors.

The value is displayed as base 10 on the OSD menu and used as base 16 (0x00 - 0x63) in the transmission/reception protocol for remote control.

(Data): Transmits a setting value (Data) required for the command described previously. (base 16) When the Data 'FF' is sent, the setting value corresponding to the specific command is read (Data read mode).

- (Cr): Carriage return, which is '0x0D' in ASCII code.
- ( ): Space, which is '0x20' in ASCII code.

#### **OK Acknowledgment**

(Command2)( )(Set ID)( )(OK)(Data)(x)

When the Data has been successfully received, the monitor sends an ACK response signal in the above format. The Data showing the current state is received in the Data read mode. The Data from the PC is simply returned in the Data write mode.

#### **Error Acknowledgment**

(Command2)( )(Set ID)( )(NG)(Data)(x)

When the set receives an abnormal piece of Data for an unsupported function or there is a communication error, it returns ACK in the format above.

#### Data 00: Illegal code

#### Actual Data Structure (Base 16  $\rightarrow$  Base 10)

- See the table below when inserting a base-16 value in (Data).
- The channel setup command (ma) uses a 2-byte base-16 value (Data) for channel number input.

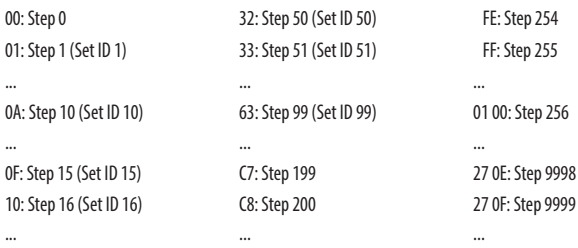

\* Commands may work differently depending on the model and signal.

- 01. Power (Command: k a)
- ʢ Controls the On/Off of the power supply to the monitor. Transmission (k)(a)( )(Set ID)( )(Data)(Cr)

00: Power Off 01: Power On

#### Ack (a)( )(Set ID)( )(OK/NG)(Data)(x)

- 02. Screen Mute (Command: k d)
- ʢ Controls the On/Off of the screen of the monitor. Transmission (k)(d)( )(Set ID)( )(Data)(Cr)

Data

00: Off 01: On

#### Ack (d)( )(Set ID)( )(OK/NG)(Data)(x)

- 03. Input select (Main) (Command: k b)
- $\triangleright$  Controls the input mode of the Main. Transmission (k)(b)( )(Set ID)( )(Data)(Cr)
- Data
- 00: D-SUB 01: SDI

04: Component

02: DVI-D 03: HDMI

#### Ack (b)( )(Set ID)( )(OK/NG)(Data)(x)

- 04. Input select (Sub) (Command: k y)
- ʢ Controls the input mode of the Sub. Transmission (k)(y)( )(Set ID)( )(Data)(Cr)

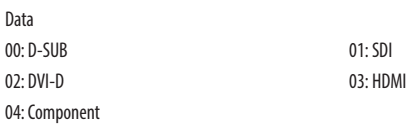

### Ack (y)( )(Set ID)( )(OK/NG)(Data)(x)

- 05. [Aspect Ratio] (Main) (Command: k c)
- ʢ Adjusts the Aspect Ratio of the Main. Transmission (k)(c)( )(Set ID)( )(Data)(Cr)

Data 00: [Full Wide] 01: [Original] 02: [Just Scan]

Ack (c)( )(Set ID)( )(OK/NG)(Data)(x)

- 06. [Aspect Ratio] (Sub) (Command: k o)
- ʢ Adjusts the Aspect Ratio of the Sub. Transmission (k)(o)( )(Set ID)( )(Data)(Cr)

00: [Full Wide] 01: [Original]

Ack (o)( )(Set ID)( )(OK/NG)(Data)(x)

- 07. [PBP / PIP] (Command: k n)
- ʢ Controls the PBP / PIP mode. Transmission (k)(n)( )(Set ID)( )(Data)(Cr)

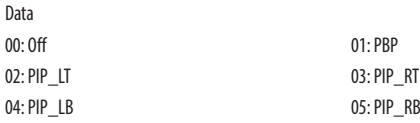

### Ack (n)( )(Set ID)( )(OK/NG)(Data)(x)

- 08. [PIP Size] (Command: k p)
- ʢ Adjusts the size of PIP.

Transmission (k)(p)( )(Set ID)( )(Data)(Cr)

#### Data

02: [Large]

00: [Small] 01: [Medium]

Ack (p)( )(Set ID)( )(OK/NG)(Data)(x)

- 09. [Main/Sub Screen Change] (Command: m a)
- ʢ Controls the Swap in the PBP mode. Transmission (m)(a)( )(Set ID)( )(Data)(Cr)

#### Data

01: [Main/Sub Screen Change]

### Ack (a)( )(Set ID)( )(OK/NG)(Data)(x)

- 10. [Picture Mode] (Command: d x)
- ʢ Controls the Picture Mode. Transmission (d)(x)( )(Set ID)( )(Data)(Cr)

#### Data

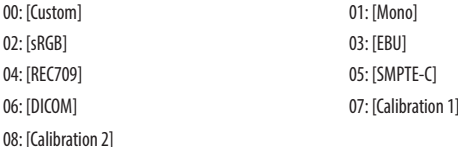

Ack (x)( )(Set ID)( )(OK/NG)(Data)(x)

- 11. [Brightness] (Command: k h)
- ʢ Adjusts screen brightness. Transmission (k)(h)( )(Set ID)( )(Data)(Cr)

Data

Min: 00 - Max: 64

Ack (h)( )(Set ID)( )(OK/NG)(Data)(x)

- 12. [Contrast] (Command: k g)
- ʢ Adjusts the color contrast of the screen. Transmission (k)(g)( )(Set ID)( )(Data)(Cr)

Min: 00 - Max: 64

#### Ack (g)( )(Set ID)( )(OK/NG)(Data)(x)

- 13. [Sharpness] (Command: k k)
- ʢ Adjusts the sharpness of the screen. Transmission (k)(k)( )(Set ID)( )(Data)(Cr)

Data

Min: 00 - Max: 64

#### Ack (k)( )(Set ID)( )(OK/NG)(Data)(x)

- 14. [Brightness Stabilization] (Command: m b)
- ʢ Controls the Brightness Stabilization function. Transmission (m)(b)( )(Set ID)( )(Data)(Cr)

#### Data

00: [On] 01: [Off]

#### Ack (b)( )(Set ID)( )(OK/NG)(Data)(x)

- 15. [SUPER RESOLUTION+] (Command: m c)
- $\triangleright$  Controls the SUPER RESOLUTION + function. Transmission (m)(c)( )(Set ID)( )(Data)(Cr)

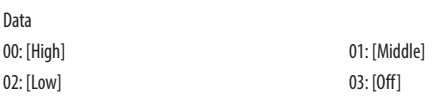

### Ack (c)( )(Set ID)( )(OK/NG)(Data)(x)

- 16. [Black Level] (Command: m d)
- ʢ Controls the Offset level. (HDMI only) Transmission (m)(d)( )(Set ID)( )(Data)(Cr)

Data

00: [High] 01: [Low]

### Ack (d)( )(Set ID)( )(OK/NG)(Data)(x)

- 17. [DFC] (Command: m f)
- ʢ Controls the DFC function. Transmission (m)(f)( )(Set ID)( )(Data)(Cr)

Data

00: [On] 01: [Off]

Ack (f)( )(Set ID)( )(OK/NG)(Data)(x)

- 18. [Response Time] (Command: m g)
- ʢ Controls the Response Time. Transmission (m)(g)( )(Set ID)( )(Data)(Cr)

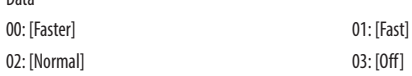

### Ack (g)( )(Set ID)( )(OK/NG)(Data)(x)

- 19. [Black Stabilizer] (Command: m h)
- ʢ Controls the Black Sharpness Optimization function. Transmission (m)(h)( )(Set ID)( )(Data)(Cr)

#### Data

Data

Min: 00 - Max: 64

Ack (h)( )(Set ID)( )(OK/NG)(Data)(x)

- 20. [Uniformity] (Command: m i)
- ʢ Controls the Uniformity function. Transmission (m)(i)( )(Set ID)( )(Data)(Cr)

Data

00: [On] 01: [Off]

#### Ack (i)( )(Set ID)( )(OK/NG)(Data)(x)

- 21. [Gamma] (Command: m j)
- ʢ Adjusts the Gamma settings. Transmission (m)(j)( )(Set ID)( )(Data)(Cr)

#### Data

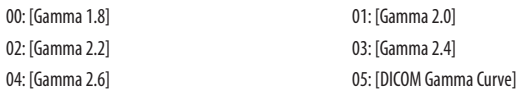

#### Ack (j)( )(Set ID)( )(OK/NG)(Data)(x)

- 22. [Color Temp] (Command: k u)
- Adjusts the color Temp. Transmission (k)(u)( )(Set ID)( )(Data)(Cr)

Data 00: [Custom]

02: [7500K] 04: [Manual]

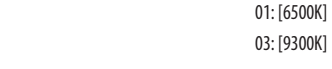

Ack (u)( )(Set ID)( )(OK/NG)(Data)(x)

- 23. [Red] (Command: j w)
- Adjusts the red. Transmission (j)(w)( )(Set ID)( )(Data)(Cr)

Data

Min: 00 - Max: 64

Ack (w)( )(Set ID)( )(OK/NG)(Data)(x)

- 24. [Green] (Command: j y)
- ▶ Adjusts the green. Transmission (j)(y)( )(Set ID)( )(Data)(Cr)

Min: 00 - Max: 64

Ack (y)( )(Set ID)( )(OK/NG)(Data)(x)

- 25. [Blue] (Command: j z)
- **EXECUTE:** Adjusts the blue. Transmission (j)(z)( )(Set ID)( )(Data)(Cr)

Data

Min: 00 - Max: 64

Ack (z)( )(Set ID)( )(OK/NG)(Data)(x)

- 26. [Language] (Command: f i)
- ʢ Adjusts the language of the Menu screen. Transmission (f)(i)( )(Set ID)( )(Data)(Cr)
- 00 10: English Korean (17 languages)

Ack (i)( )(Set ID)( )(OK/NG)(Data)(x)

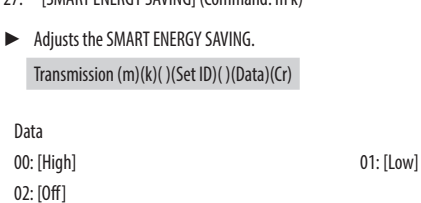

27. [CMART ENERGY CAVING] (Command: m k)

### Ack (k)( )(Set ID)( )(OK/NG)(Data)(x)

- 28. [LED Control Button] (Command: m l)
- ʢ Adjusts the LED ON time of the Control Button. Transmission (m)(l)( )(Set ID)( )(Data)(Cr)

Data 00: [Always On] 01: [20Sec Time Out] 02: [10Sec Time Out] 03: [5Sec Time Out]

### Ack (l)( )(Set ID)( )(OK/NG)(Data)(x)

- 29. [DVI Power Supply] (Command: m m)
- ʢ Controls the DVI Power Supply function. Transmission (m)(m)( )(Set ID)( )(Data)(Cr)

Data

00: [On] 01: [Off]

Ack (m)( )(Set ID)( )(OK/NG)(Data)(x)

- 30. [Auto Screen Off] (Command: m n)
- ▶ Adjusts the time to automatically turn the screen off when there is no monitor signal for a set period of time.

### Transmission (m)(n)( )(Set ID)( )(Data)(Cr)

**ENGLISH** 46 *ENGLISH*

00: [On] 01: [Off]

Data

Ack (n)( )(Set ID)( )(OK/NG)(Data)(x)

- 31. [OSD Lock] (Command: k m)
- ʢ Controls the OSD Lock function. Transmission (k)(m)( )(Set ID)( )(Data)(Cr)

Data

00: [Off] 01: [On]

Ack (m)( )(Set ID)( )(OK/NG)(Data)(x)

#### 32. [Reset] (Command: f k)

ʢ Controls the Reset operation.

Transmission (f)(k)( )(Set ID)( )(Data)(Cr)

Data

02: [User Preset Reset]

00: [Picture Reset] 01: Factory Reset

Ack (k)( )(Set ID)( )(OK/NG)(Data)(x)

- 33. [Auto Configuration] (Command: j u)
- ʢ Performs the Auto Configuration. Transmission (j)(u)()(Set ID)()(Data)(Cr)

Data

01: [Auto Configuration]

Ack (u)( )(Set ID)( )(OK/NG)(Data)(x)

- 34. [Failover Input Switch] (Command: k z) ʢ Controls the Failover Input Switch function. Transmission (k)(z)( )(Set ID)( )(Data)(Cr) Data 00: [Off] 01: [On] Ack (z)( )(Set ID)( )(OK/NG)(Data)(x) 35. [Main Input] (Command: k v) ʢ Controls the input of the Failover Main. Transmission (k)(v)( )(Set ID)( )(Data)(Cr) 36. [Failover Input] (Command: k w) ʢ Controls the input of the Failover. Transmission (k)(w)( )(Set ID)( )(Data)(Cr) Data 00: SDI 01: DVI-D 02: HDMI Ack (w)( )(Set ID)( )(OK/NG)(Data)(x)
- Data

00: SDI 01: DVI-D

02: HDMI

Ack (v)( )(Set ID)( )(OK/NG)(Data)(x)

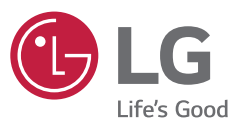

WARNING: This equipment is compliant with Class A of CISPR 32. In a residential environment this equipment may cause radio interference.

The model and serial number of the product are located on the back and on one side of the product. Record them below in case you ever need service.

MODEL

SERIAL NO.

### **Supplier's Declaration of Conformity**

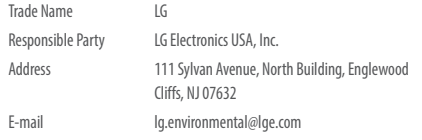